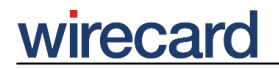

**Wirecard CEE Integration Documentation**

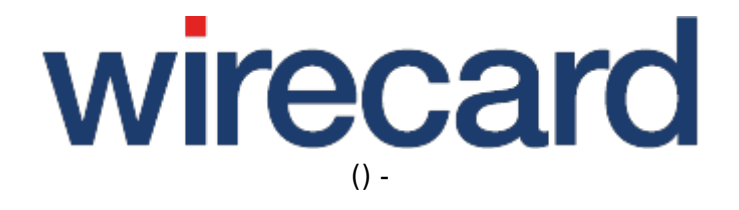

**Created: 2019-10-21 09:33**

# **Wirecard Shop Plugin for Magento Commerce and Magento Enterprise**

# **Installation guide for Wirecard Checkout Seamless**

This installation guide shows the step-by-step installation of the plugin to your installed shop system on your web server. Please test your online shop and the configuration of the plugin on a test system before installing the plugin on your production system.

If you are **upgrading from a previous version**, read the upgrade section first.

### **Step 1 - Zip File**

To install the plugin via the zip file, **upload the zip file** containing the Wirecard Checkout Seamless plugin to the **document root** of your Magento installation and **unzip the file**. The zip-archive already contains the directory path allowing the plugin to be stored automatically in the right folder.

If you need to unzip the file on your own computer and then upload the plugin, please maintain the directory structure which already exists in the zip file.

### **Step 2**

Next you need to navigate to "System" → "Configuration" → "Wirecard Checkout Seamless" (on the left side).

For a basic configuration enter your **customer ID, shop ID** and your **secret** and set the **URL to imprint page**. You can additionally go over the settings and configure the plugin according to your requirements. Please refer to the section advanced configuration for a more detailed description about the configuration possibilities.

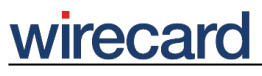

Ę

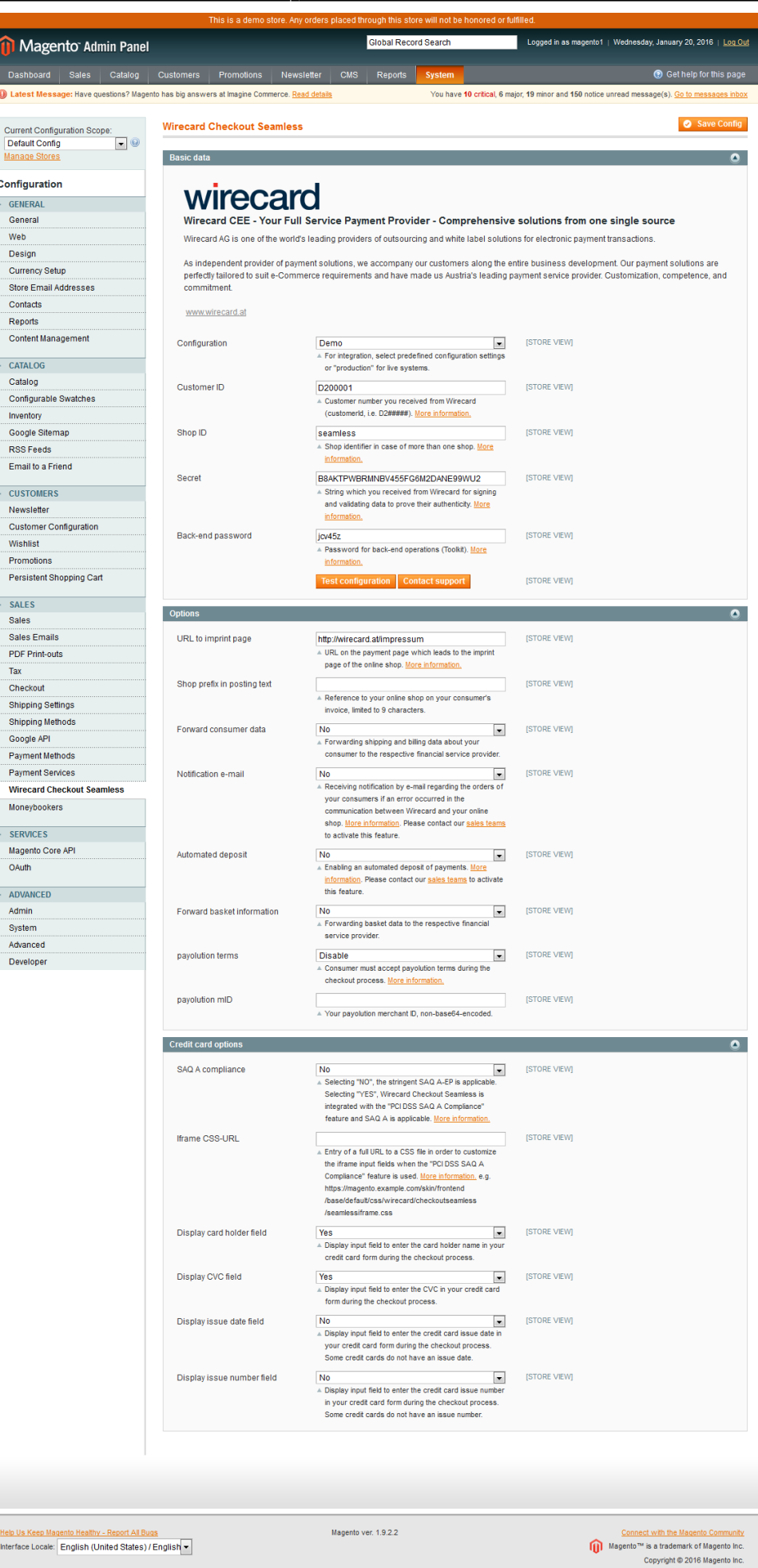

## **Step 3**

To **enable the payment methods** navigate to "System" → "Configuration" → "Payment Methods".

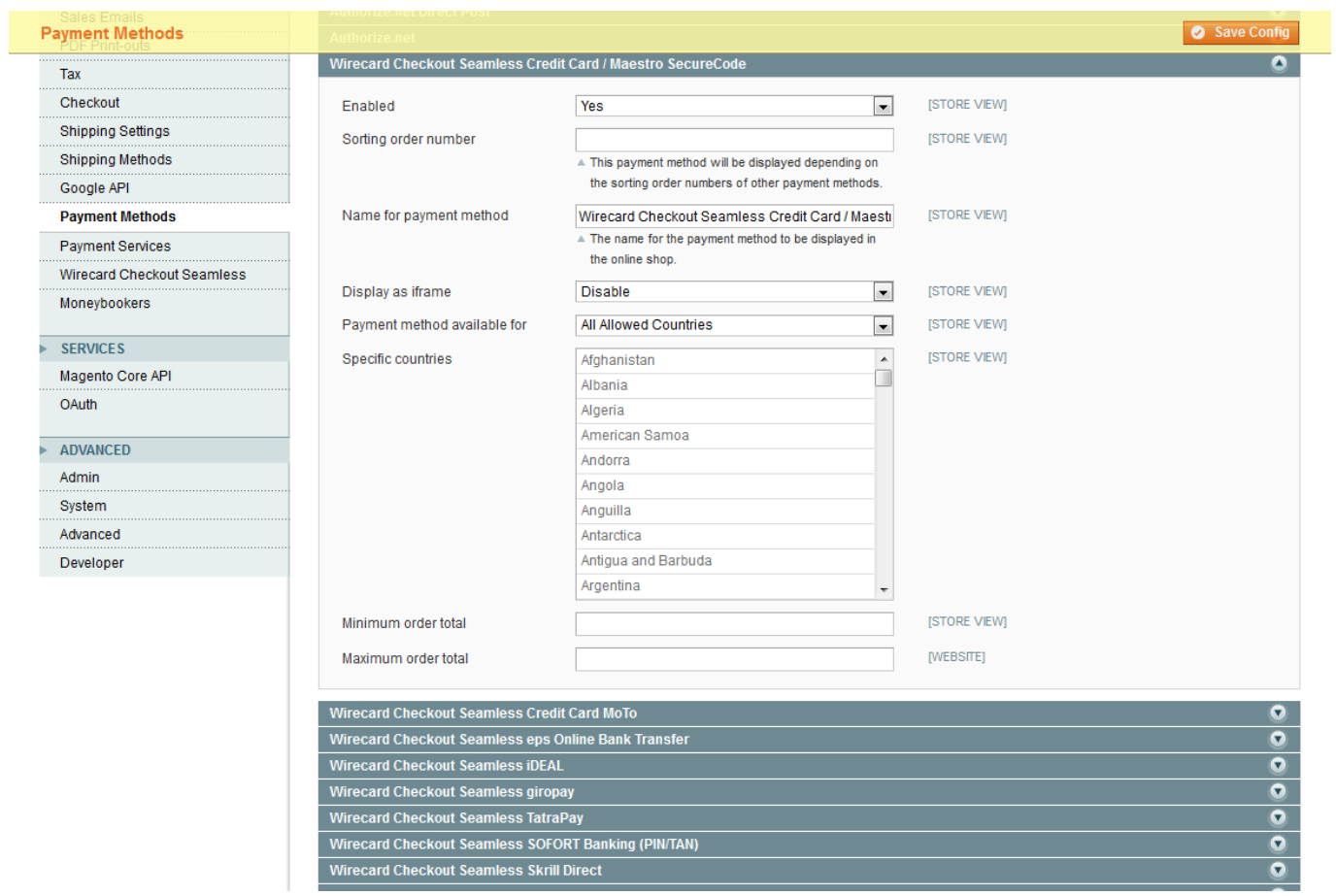

To verify the installation please check if all selected payment methods are shown at checkout.

# wirecard

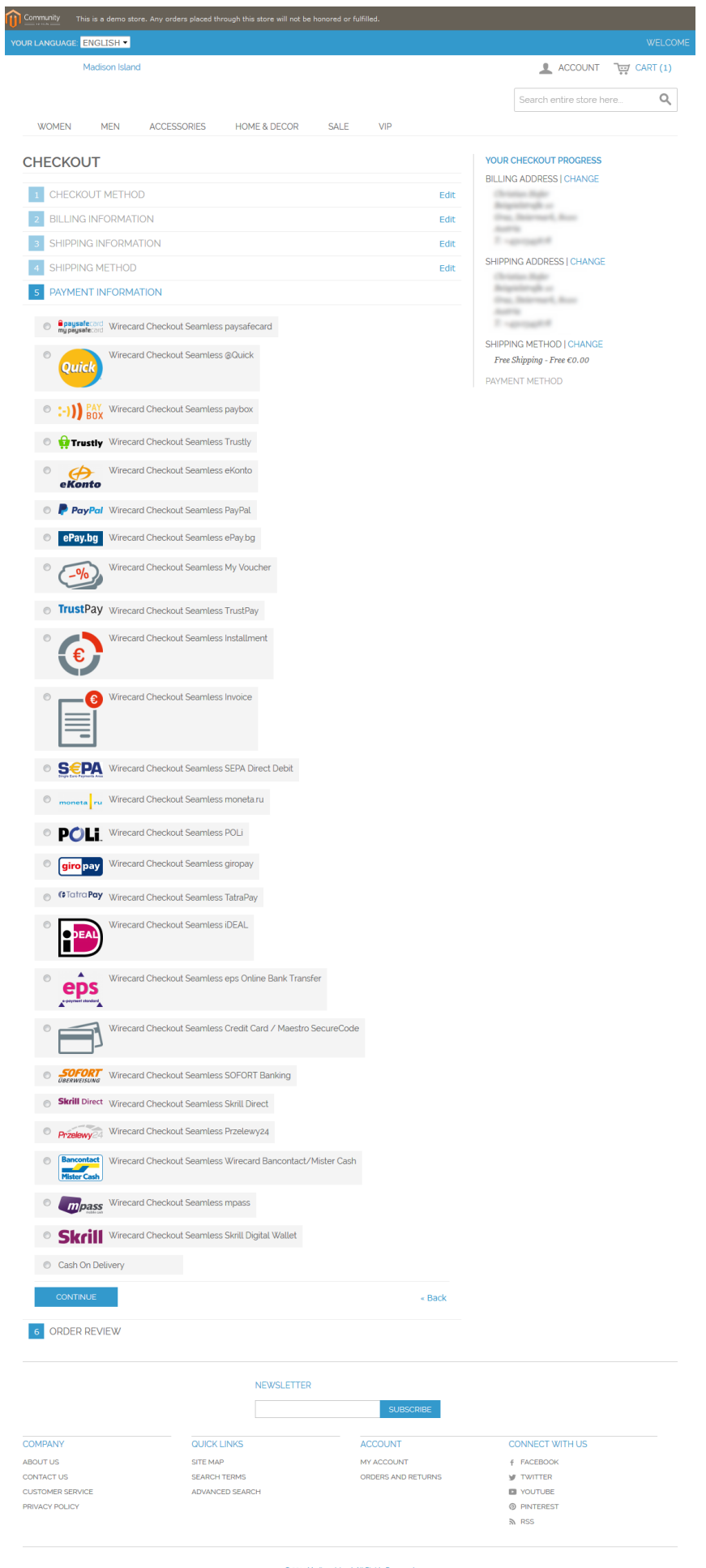

# **Advanced configuration**

As described in Step 2 the plugin allows for some additional customization.

### **Plugin modes**

- "**Demo**": Demo mode configuration. No communication with your financial service provider but only between your online shop and the Wirecard Checkout Server.
- "**Test**": During test mode there is communication between your online shop and a test bank or demo bank provided for this purpose by the relevant financial service provider. However, the payment process is only simulated and no money is transferred.
- "Production": Make sure all of your tests were properly executed before you switch to production mode. After successful testing you can change the plugin mode to "Production".

## **PCI DSS SAQ A Compliance**

The shop plugin fulfills the requirements for credit card payments set forth in the PCI DSS v3.2.1 which is mandatory for all e-commerce merchants as of January 1st, 2018. Following this standard, a merchant's web site(s) is not allowed to itself handle sensitive credit card specific data.

Please visit PCI DSS SAQ A Compliance for Wirecard Checkout Seamless for more information and details.

To this effect, some new parameters need to be set in "System" → "Configuration" → "Wirecard Checkout Seamless" → "Credit card options" (see Step 2).

"SAQ A compliance" is enabled by default, which means that the rather stringent SAQ A-EP is applicable for your online shop and Wirecard Checkout Seamless will **not** be integrated with the "PCI DSS SAQ A Compliance" feature.

Please note that for using the "PCI DSS SAQ A Compliance" feature for Wirecard Checkout Seamless, "SAQ A Compliance" must explicitly be set to "Yes".

To customize the iframe input fields when using the "PCI DSS SAQ A Compliance" feature, enter a full URL to a CSS file on your server into the "Iframe CSS URL" field.

Please note that due to security reasons neither url() functions nor @import directives (e.g. external fonts) are allowed in the CSS file. If they are used they will be ignored.

Set Display card holder field to "Yes" if you wish to display the card holder field for "PCI DSS SAQ A Compliance" and correspondingly the other credit card fields.

## **Enabling input field "Date of Birth"**

To use the payment methods "invoice" or "installment" you must enable the input field "date of birth" for your consumers in your Magento configuration. For this, please proceed as follows: go to "System" → "Configuration" → "Customer Configuration" → "Name and Address Options" and set "Show Date of Birth" from the "Optional" to "Required".

"Invoice" or "installment" are only visible if the criteria defined in your contract concluded with the relevant financial Institution (e.g. payolution or RatePAY) are met. For more information please check the payment method specific documentation for your invoice/installment provider:

- payolution: Invoice and Installment
- RatePAY: Invoice and Installment

### **Additional settings**

**Automated deposit**: To prevent the expiration of uncaptured payments you may select this feature which enables an automated deposit and day-end closing of payments. Please contact our sales teams to enable this feature. If you select this feature without previous enabling you will get an error message.

## **Upgrading from version 3.6**

There are some major changes in version 4.x. Therefore the new plugin does not replace the plugin with version 3.6 and can be installed in parallel. Since removing payment methods in Magento leads to a problem in displaying the orders which were made with the corresponding payment method, the plugin with version 3.6 needs to remain installed after the upgrade.

When the plugin with version 4.x is successfully installed, disable the payment method at "System"  $\rightarrow$ "Configuration" → "Payment Methods".

# **FAQ**

#### *Is the plugin compatible with the Magento Compiler?*

Yes, compatibility is given starting with plugin version 3.4.0. To check the "Compiler Status" in your Magento Administration Panel go to "System" → "Tools" → "Compilation". The "Compiler Status" should be enabled.

#### *How to update from versions earlier than V3.3.0 to the current version?*

# recal

When you are updating from a plugin version earlier than V3.3.0 proceed as follows:

- 1. Perform a backup of your online shop and the database.
- 2. Clear the configuration cache.
- 3. Remove the following files and folders only:
- /app/design/frontend/base/default/layout/qpay.xml
- /app/design/frontend/base/default/template/qpay
- /app/design/adminhtml/default/default/template/qpay
- /app/code/community/Phoenix/WirecardQPay/controllers
- /app/code/community/Phoenix/WirecardQPay/etc/system.xml

#### *I performed an update following the steps described in "Updating from versions earlier than V3.3.0 to the current version", however, the former payment methods are still displayed. How can I solve this problem?*

Deleting the config of the previous plugin in the database has not succeeded. You need to delete the config manually by executing the following SQL statement "DELETE FROM core\_config\_data WHERE path LIKE '%qenta%';" and clear the configuration cache again.

#### *When does the input field "Company Trade Registration Number" appear?*

The field to enter the "Company Trade Registration Number", which applies to B2B consumers, only appears if the consumer to your online shop has also filled in the field "Company Name".

#### *Your consumer gets an error message regarding a missing CVC after entering the credit card number, even if the option for the corresponding check is not activated?*

The CVC has to be used for all types of cards where a CVC is required (like Visa or Mastercard). If you activate that check in the back-end of your shop, only cards without CVC can be used by your consumers (like Maestro or UATP).

#### *Is the plugin compatible with One Page Checkout?*

Since there are multiple plugins offering One Page Checkout, this functionality can't be supported.